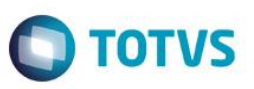

# **Integração do Easy Siscoserv com ERP via Mensagem Única - EAI**

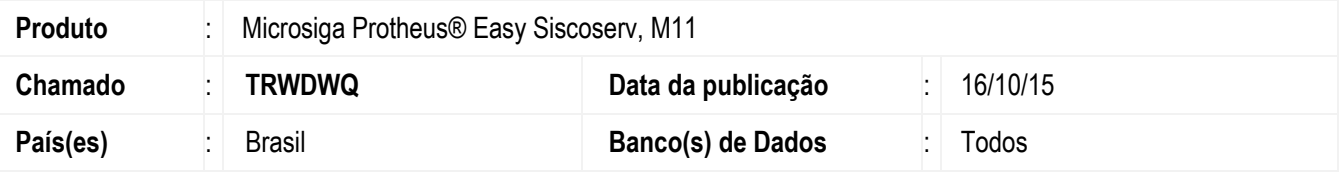

### **Importante**

Esta melhoria depende de execução do *update* de base *USESSEAI*, conforme **Procedimentos para Implementação**.

Implementada a funcionalidade de integração com ERP via mensagem única - EAI - para o Easy Siscoserv (módulo 85, SIGAESS Protheus), com o objetivo de flexibilizar a comunicação entre as soluções TOTVS com a utilização da tecnologia de WEB Services, o que ocorrerá com a troca de informações (mensagens) no formato XML entre esses sistemas.

Está integração contempla:

- Processo de aquisição de serviços (recebimento);
- Processo de venda de serviços (recebimento);
- Cancelamento do processo de aquisição de serviços (recebimento);
- Cancelamento do processo de venda de serviços (recebimento);
- Títulos a pagar das faturas de aquisição de serviços (envio);
- Baixa de títulos a pagar conforme contratação de câmbio a pagar das faturas de aquisição de serviços (envio);
- Estorno de baixa de títulos a pagar conforme estorno da contratação de câmbio a pagar das faturas de aquisição de serviços (envio);
- Títulos a receber das faturas de venda de serviços (envio);
- Baixa de títulos a receber conforme contratação de câmbio a receber das faturas de venda de serviços (envio);
- Estorno de baixa de títulos a receber conforme estorno da contratação de câmbio a receber das faturas de venda de serviços (envio).

Para viabilizar essa melhoria, é necessário aplicar o pacote de atualizações (*Patch*) deste chamado.

# **Procedimento para Implementação**

O sistema é atualizado logo após a aplicação do pacote de atualizações (*Patch*) deste chamado e a execução do compatibilizador, bem como dos procedimentos, conforme instruções que seguem.

### **Importante**

Antes de executar o compatibilizador **USESSEAI** é imprescindível:

a) Realizar o *backup* da base de dados do produto que será executado o compatibilizador (diretório **\PROTHEUS11\_DATA\DATA**) e dos dicionários de dados SXs (diretório **\PROTHEUS11\_DATA\SYSTEM**).

 $\overline{\omega}$ 

 $\odot$ 

Este documento é de propriedade da TOTVS. Todos os direitos reservados

Este documento é de propriedade da TOTVS. Todos os direitos reservados

.<br>ര

# **Boletim Técnico**

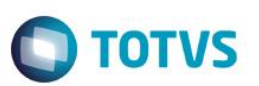

- b) Os diretórios acima mencionados correspondem à **instalação padrão** do Protheus, portanto, devem ser alterados conforme o produto instalado na empresa.
- c) Essa rotina deve ser executada em **modo exclusivo**, ou seja, nenhum usuário deve estar utilizando o sistema.
- d) Se os dicionários de dados possuírem índices personalizados (criados pelo usuário), antes de executar o compatibilizador, certifique-se de que estão identificados pelo *nickname*. Caso o compatibilizador necessite criar índices, irá adicioná-los a partir da ordem original instalada pelo Protheus, o que poderá sobrescrever índices personalizados, caso não estejam identificados pelo *nickname*.
- e) O compatibilizador deve ser executado com a **Integridade Referencial desativada\***.

### **Atenção**

**O procedimento a seguir deve ser realizado por um profissional qualificado como Administrador de Banco de Dados (DBA) ou equivalente!** 

### **A ativação indevida da Integridade Referencial pode alterar drasticamente o relacionamento entre tabelas no banco de dados. Portanto, antes de utilizá-la, observe atentamente os procedimentos a seguir:**

- i. No **Configurador (SIGACFG)**, veja **se a empresa utiliza** Integridade Referencial, selecionando a opção **Integridade/Verificação (APCFG60A)**.
- ii. Se **não há** Integridade Referencial **ativa**, são relacionadas em uma nova janela todas as empresas e filiais cadastradas para o sistema e nenhuma delas estará selecionada. Neste caso, **E SOMENTE NESTE, não é necessário** qualquer outro procedimento de **ativação ou desativação** de integridade, basta finalizar a verificação e aplicar normalmente o compatibilizador, conforme instruções.
- iii. **Se há** Integridade Referencial **ativa** em **todas as empresas e filiais**, é exibida uma mensagem na janela **Verificação de relacionamento entre tabelas**. Confirme a mensagem para que a verificação seja concluída, **ou**;
- iv. **Se há** Integridade Referencial **ativa** em **uma ou mais empresas**, que não na sua totalidade, são relacionadas em uma nova janela todas as empresas e filiais cadastradas para o sistema e, somente, a(s) que possui(em) integridade está(arão) selecionada(s). Anote qual(is) empresa(s) e/ou filial(is) possui(em) a integridade ativada e reserve esta anotação para posterior consulta na reativação (ou ainda, contate nosso Help Desk Framework para informações quanto a um arquivo que contém essa informação).
- v. Nestes casos descritos nos itens **"iii"** ou **"iv", E SOMENTE NESTES CASOS**, é necessário **desativar** tal integridade, selecionando a opção **Integridade/ Desativar (APCFG60D)**.
- vi. Quando desativada a Integridade Referencial, execute o compatibilizador, conforme instruções.
- vii. Aplicado o compatibilizador, a Integridade Referencial deve ser reativada, **SE E SOMENTE SE tiver sido desativada**, através da opção **Integridade/Ativar (APCFG60)**. Para isso, tenha em mãos as informações da(s) empresa(s) e/ou filial(is) que possuía(m) ativação da integridade, selecione-a(s) novamente e confirme a ativação.

### **Contate o Help Desk Framework EM CASO DE DÚVIDAS!**

1. Em **Microsiga Protheus TOTVS Smart Client** (se versão 10) ou **ByYou Smart Client** (se versão 11), digite **U\_USESSEAI** no campo **Programa Inicial**.

**Importante**

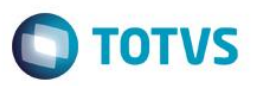

Para a correta atualização do dicionário de dados, certifique-se que a data do compatibilizador seja igual ou superior a **01/05/2015**.

- 2. Clique em **OK** para continuar.
- 3. Após a confirmação é exibida uma tela para a seleção da empresa em que o dicionário de dados será modificado*.*
- 4. Ao confirmar é exibida uma mensagem de advertência sobre o *backup* e a necessidade de sua execução em **modo exclusivo**.
- 5. Clique em **Processar** para iniciar o processamento. O primeiro passo da execução é a preparação dos arquivos. É apresentada uma mensagem explicativa na tela.
- 6. Em seguida, é exibida a janela **Atualização concluída** com o histórico (*log*) de todas as atualizações processadas. Nesse *log* de atualização são apresentados somente os campos atualizados pelo programa. O compatibilizador cria os campos que ainda não existem no dicionário de dados.
- 7. Clique em **Gravar** para salvar o histórico (*log*) apresentado.
- 8. Clique em **OK** para encerrar o processamento.

# **Atualizações do compatibilizador**

- 1. Criação de **Campos** no arquivo **SX3 – Campos**:
	- Arquivo: EJX Detalhe do Processo de Serviço:

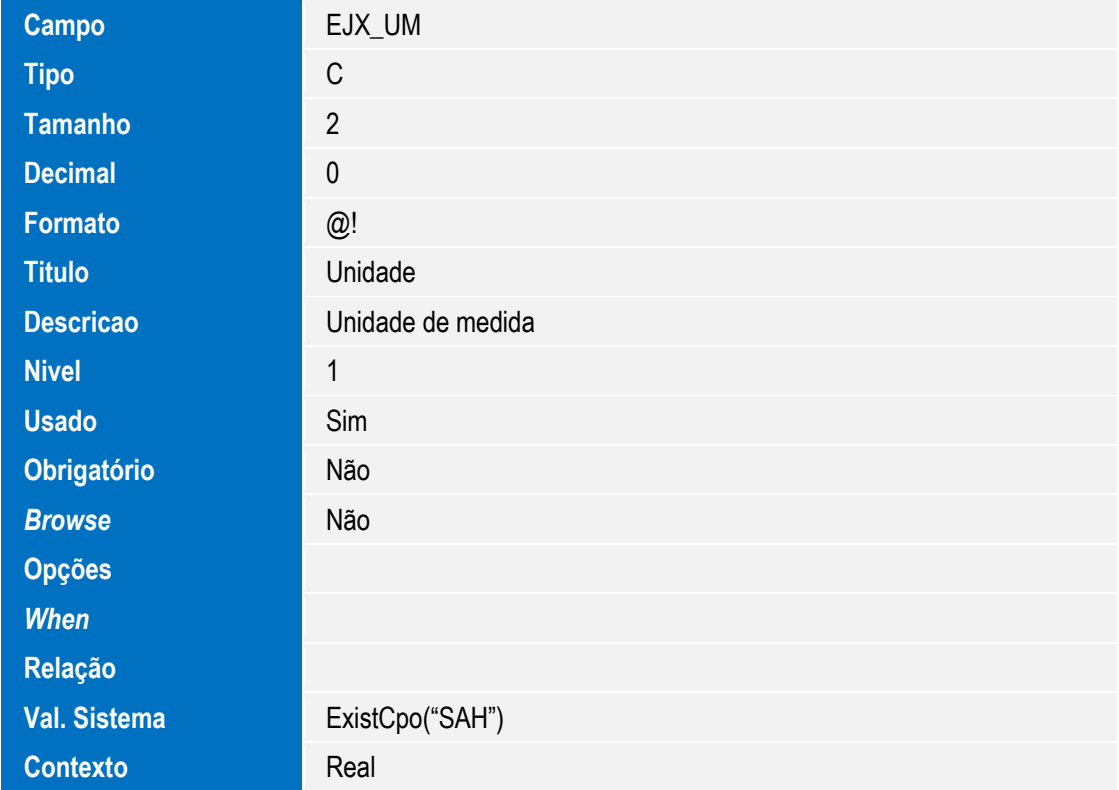

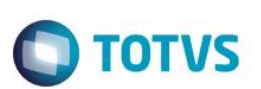

*Help* Unidade de medida do serviço.

Arquivo: EJZ – Detalhe do Registro de Serviço:

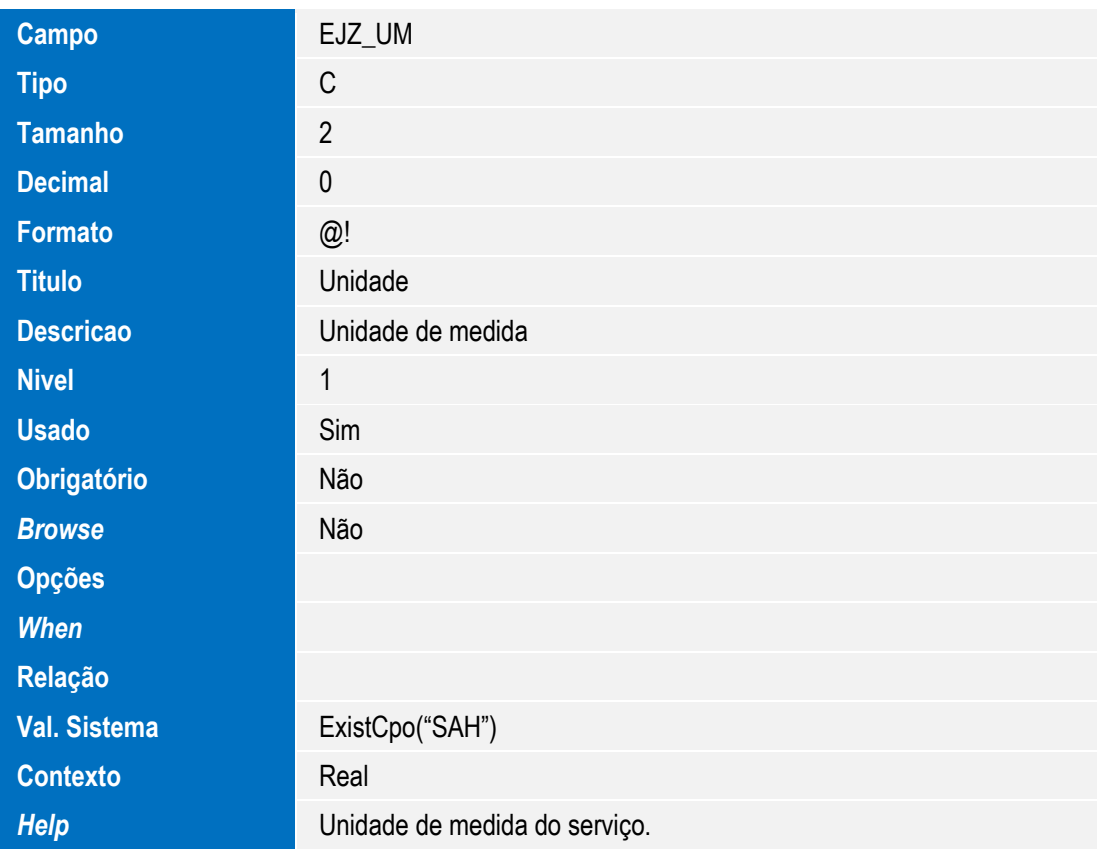

- 2. Atualização de **Campos** no arquivo **SX3 – Campos**:
	- Arquivo: ECI Contas por Bancos

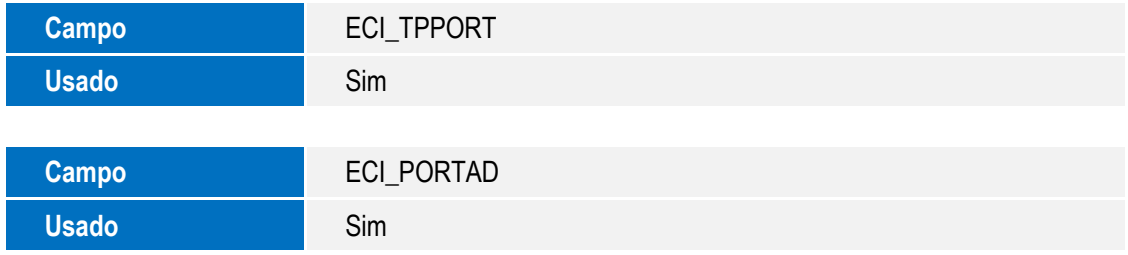

Arquivo: EJW – Capa do Processo de Serviço:

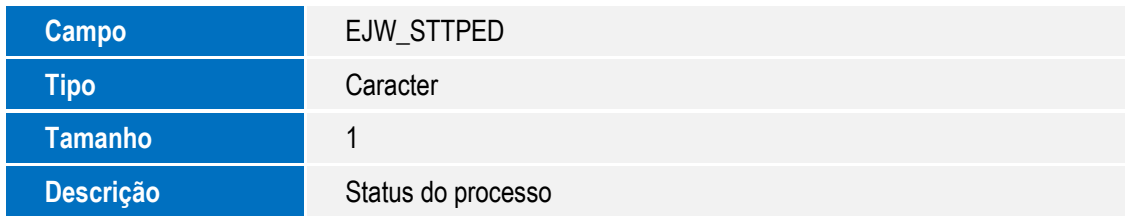

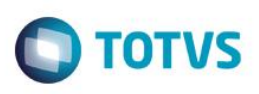

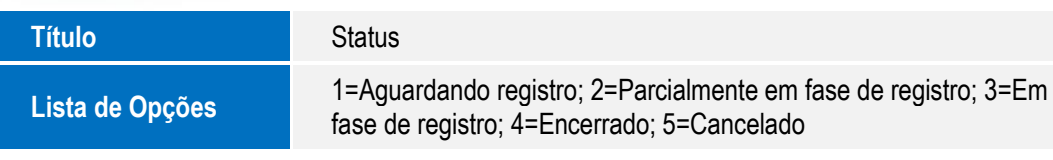

Arquivo: SYF – Moedas:

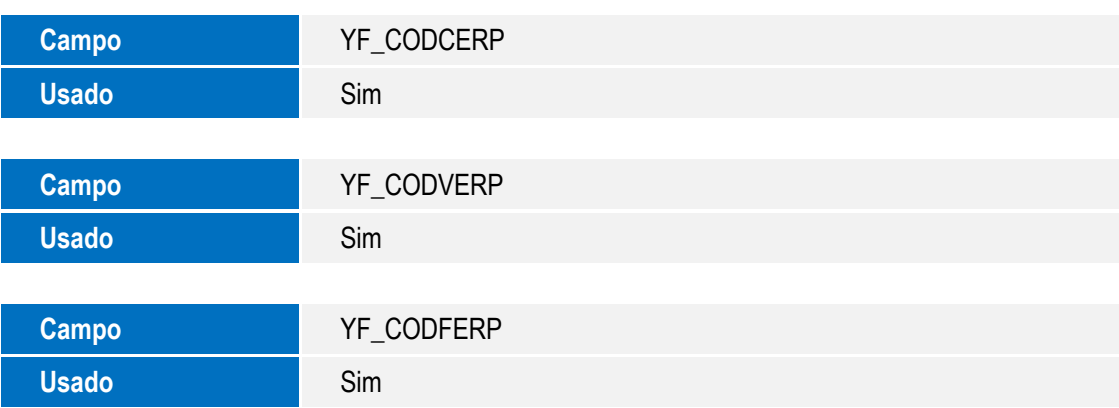

- 3. Criação de **Gatilhos** no arquivo **SX7 – Gatilhos**:
	- EJX Detalhe do Processo de Serviço:

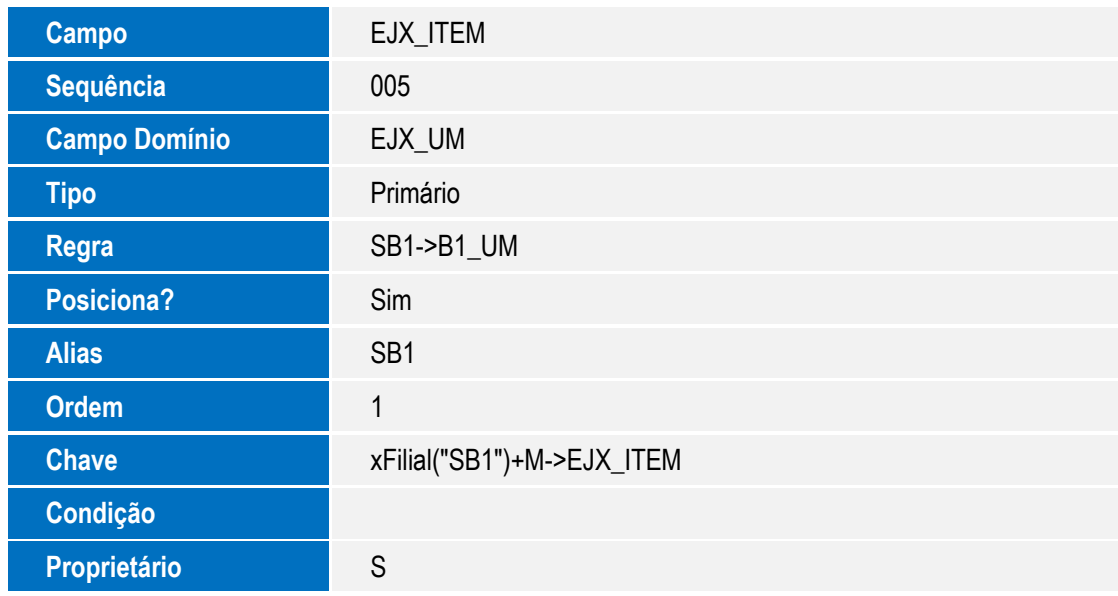

4. Criação de **Parâmetros** no arquivo **SX6 – Parâmetros**:

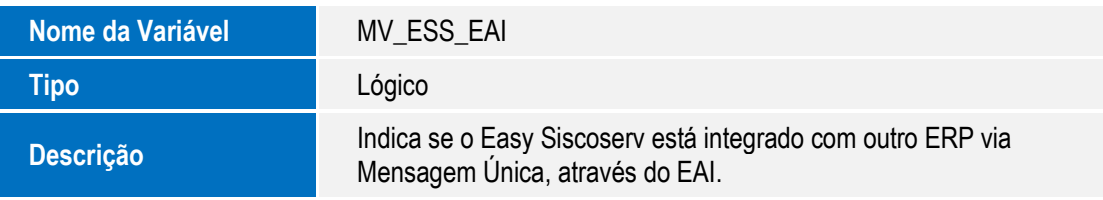

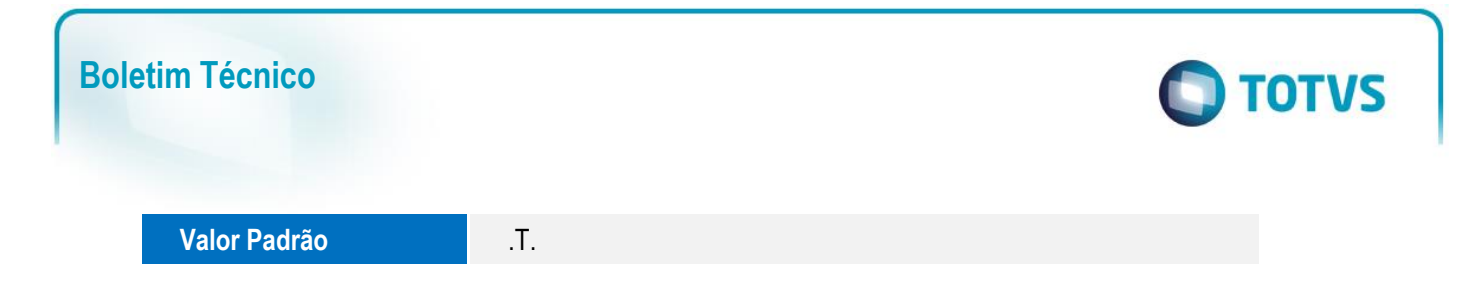

# **Procedimento para Configuração**

# **CONFIGURAÇÃO DE PARÂMETROS**

1. No **Configurador (SIGACFG)**, acesse **Ambientes/Cadastros/Parâmetros (CFGX017)**. Configure o(s) parâmetro(s) a seguir:

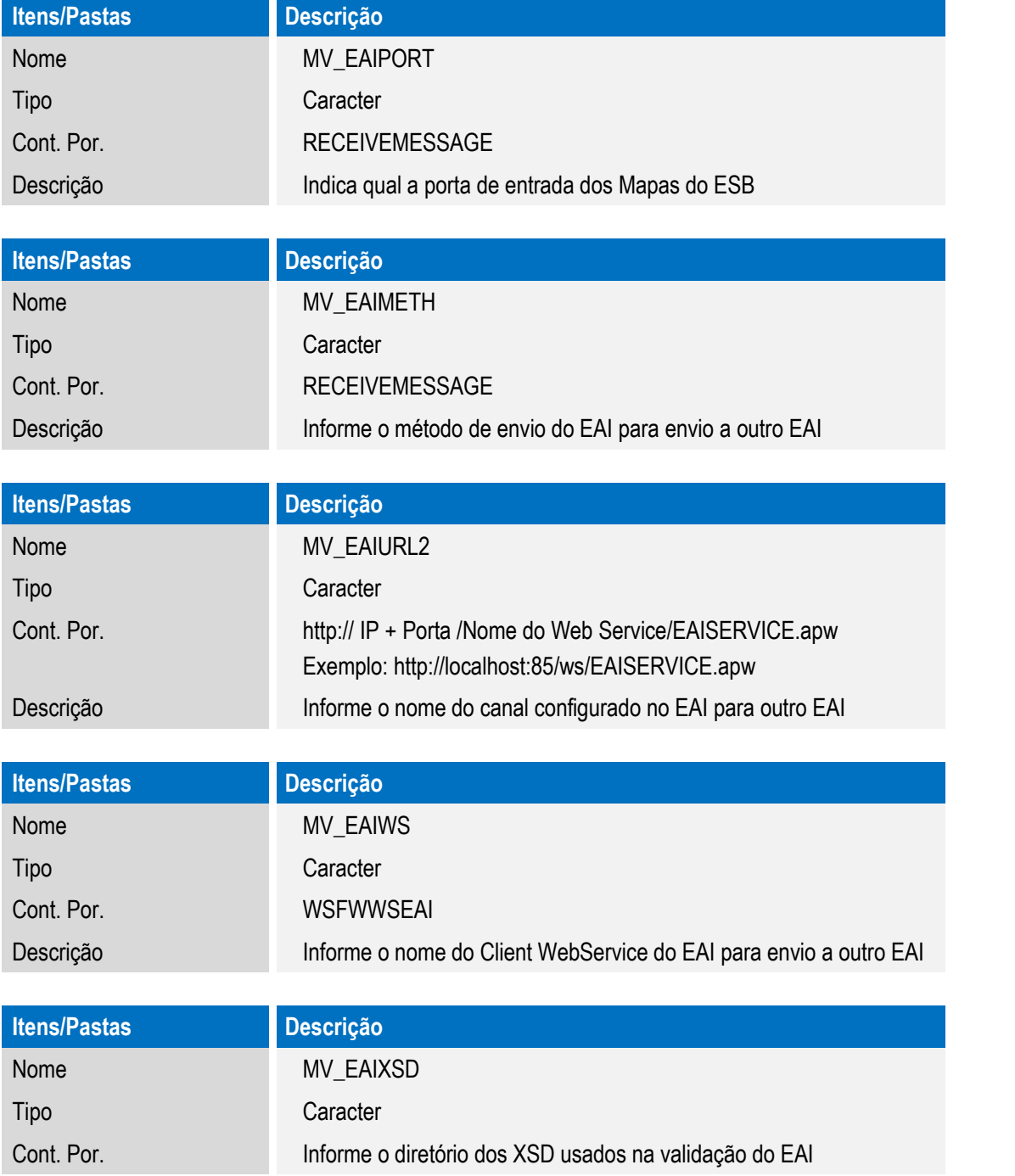

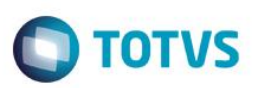

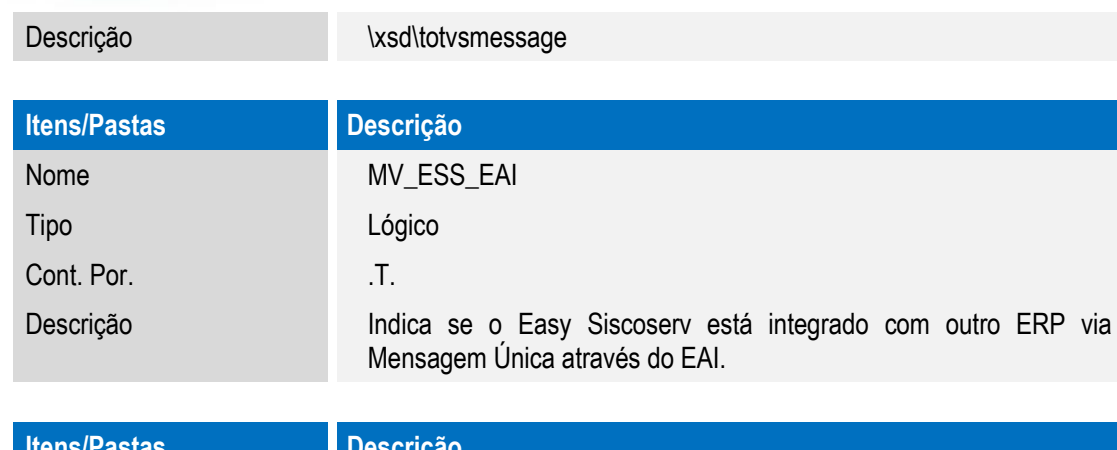

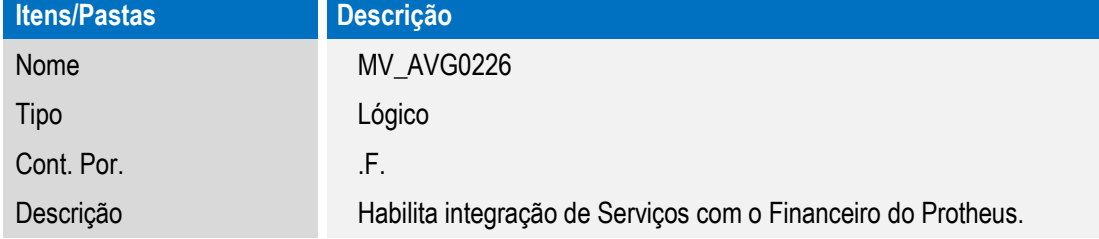

### **CONFIGURAÇÃO DE MENUS**

N/A

Este documento é de propriedade da TOTVS. Todos os direitos reser

෧

é de propriedade da TOTVS. Todos os

airentos

reservados.

### **CONFIGURAÇÃO DE WEB SERVICE PROTHEUS**

- 1. Em Programa Inicial, digite SRVWIZARD para acessar o Wizard.
- 2. Informe o Usuário e a Senha.
- 3. Acesse Módulos WEB e clique em Incluir.
- 4. Em Módulo Web, selecione o módulo WS Microsiga Protheus 11 Web Services; em Nome da Instância, informe um nome para o Web Service (exemplo: "ws"). Selecione o enviroment e o ambiente. Marque a opção "Habilitar processos na Inicialização do Servidor". Clique em Avançar.
- 5. Será exibida a pergunta "Deseja descompactar o pacote de arquivos HTTP na pasta especificada?", clique em "Sim".
- 6. Em host digite o endereço http do seu web service (Exemplo: "localhost:81/ws"). Selecione a Empresa/Filial e clique em Relacionar. O relacionamento será exibido na parte inferior da tela. Clique em Avançar.
- 7. Informe o número mínimo (Exemplo: 1) e máximo de usuários (Exemplo: 10) e clique em Finalizar.
- 8. O sistema irá exibir um aviso sobre a instalação do Web Service e questiona se deseja iniciar tal instalação. Clique em Sim.

### **CONFIGURAÇÃO DE JOB DO SCHEDULER DO PROTHEUS**

- 1. Em Programa Inicial, digite SRVWIZARD para acessar o Wizard.
- 2. Informe o Usuário e a Senha.
- 3. Acesse Processos Comuns e clique em Incluir.
- 4. Preencha os campos conforme abaixo:

### **Itens/Pastas Descrição**

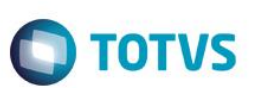

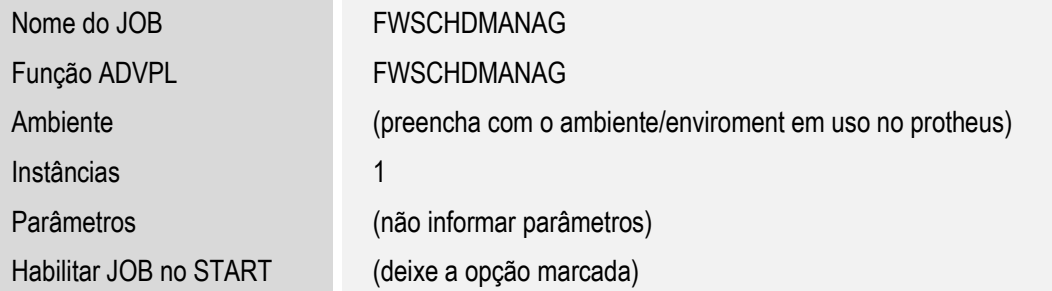

- 5. Clique em finalizar.
- 6. Acesse novamente Processos Comuns e clique em Incluir.
- 7. Preencha os campos conforme abaixo:

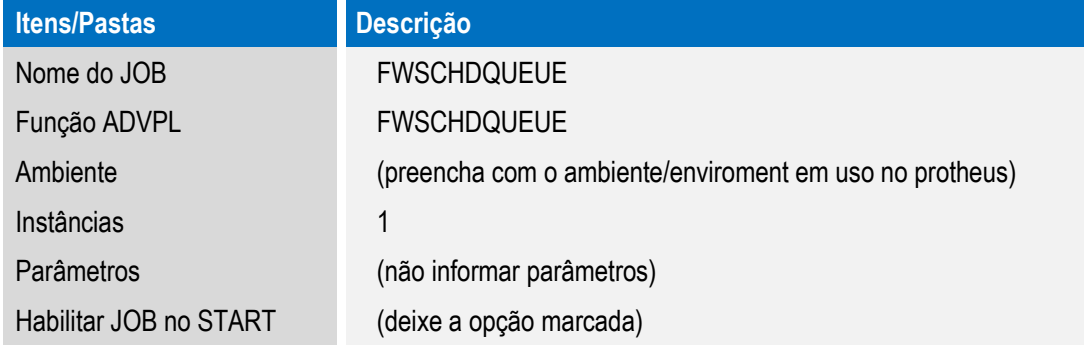

- 8. Clique em finalizar.
- 9. Após essa configuração, é necessário reiniciar o serviço do Protheus.

### **CONFIGURAÇÃO DE AGENTE DO SCHEDULER PROTHEUS**

- 1. No Configurador (SIGACFG), acesse Ambiente/Schedule/Schedule (CFGA010).
- 2. Em Agente/Cadastro, clique em Incluir.
- 3. Preencha os dados na tela para criação do Agente e clique em Confirmar.
- 4. Em Agent inicie o serviço criado.
- 5. Em Schedule inicie os serviços: Task Manager e Queue Manager.

### **CONFIGURAÇÃO DA TAREFA DE PROCESSAMENTO DE INTEGRAÇÕES ASSINCRONAS NO SCHEDULER PROTHEUS**

- 1. No Configurador (SIGACFG) acesse Ambiente/Schedule/Schedule (CFGA010).
- 2. Em Agendamentos/Cadastro, clique em Incluir.
- 3. Preencha os dados na tela para criação da tarefa conforme abaixo:

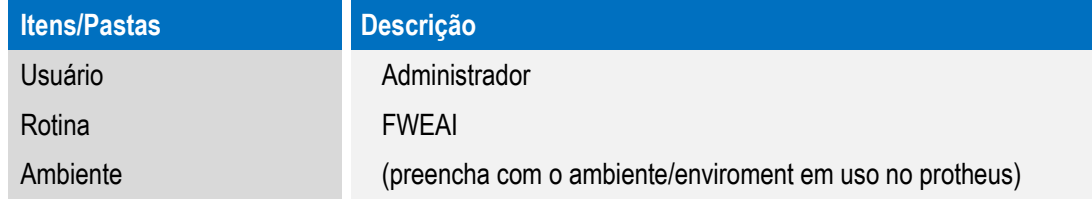

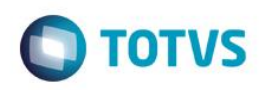

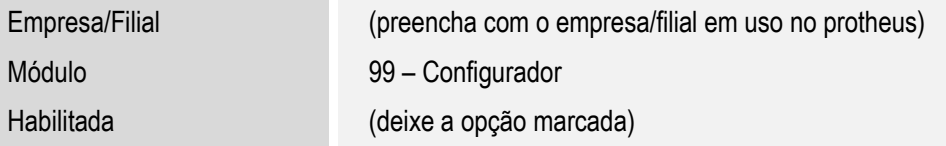

- 1. Clique no botão recorrência e informe a periodicidade para processamento da tarefa de integração das mensagens assíncronas. Recomendado deixar na opção "Sempre Ativo" e "Sem data de término".
- 2. Clique em Confirmar para fechar a tela de recorrência. Clique em confirmar para salvar a configuração da tarefa.
- 3. Recomendado reiniciar o serviço do Protheus após a configuração do agendamento.

### **CONFIGURAÇÃO DO APPSERVER.INI DO PROTHEUS**

- 1. Localize o arquivo appserver.ini, no diretório \bin, onde encontra-se a instalação dos binários do serviço do Protheus.
- 2. Com um editor de texto, abra o arquivo, e localize a seção [GENERAL].
- 3. Nesta seção, caso não existam as configurações abaixo, adicione ou caso exista, altere para que fiquem conforme abaixo. Não modifique outras configurações que possam existir nessa seção.

[GENERAL] DATEZERO=ADVPL MemoMega=1 ConsoleLog=1

4. Salve as alterações no arquivo, feche-o, e reinicie o serviço do Protheus.

### **CONFIGURAÇÃO DO CADASTRO DE ADAPTERS**

O módulo Easy Siscoserv está preparado para a realização das integrações que seguem. Para configurar as integrações, conforme a necessidade, siga as instruções abaixo. As integrações não cadastradas ou cadastradas com as opções Envia/Recebe diferente do sugerido abaixo não serão integradas.

- 1. No Configurador (SIGACFG) acesse Schedule/Adapter E.A.I. (CFGA020).
- 2. Acesse a opção **Incluir** e informe os dados do adater, conforme as opções que seguem:

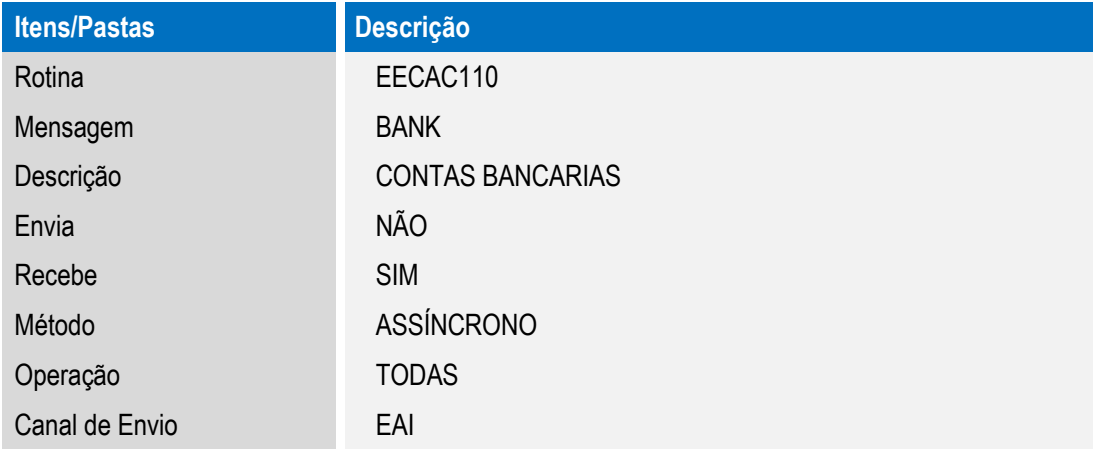

este

Este

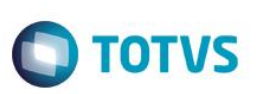

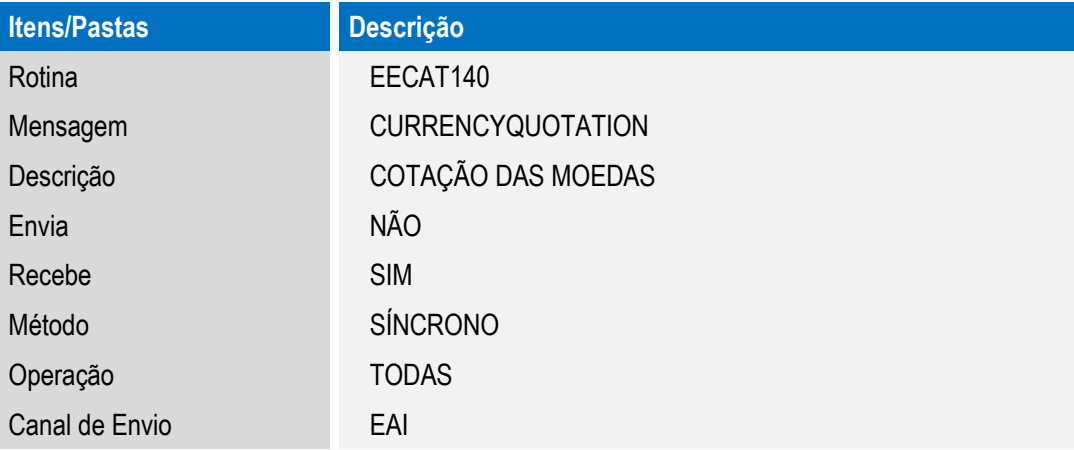

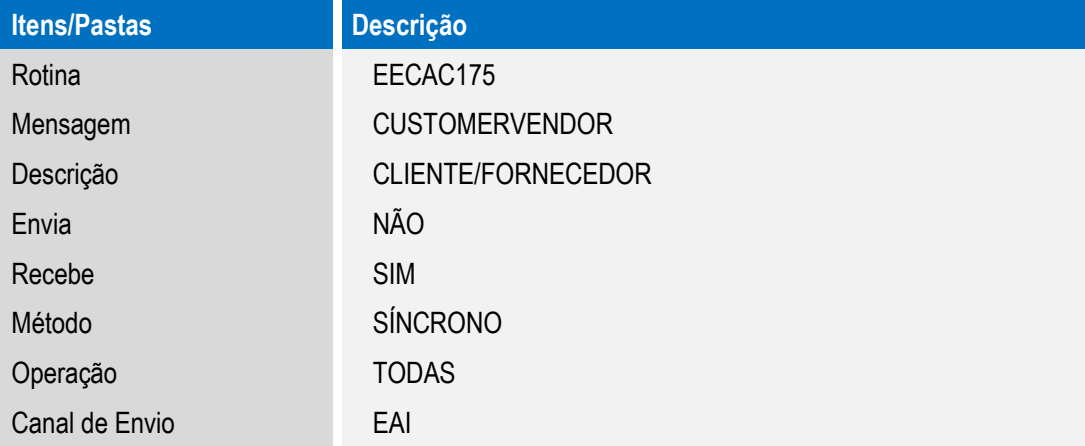

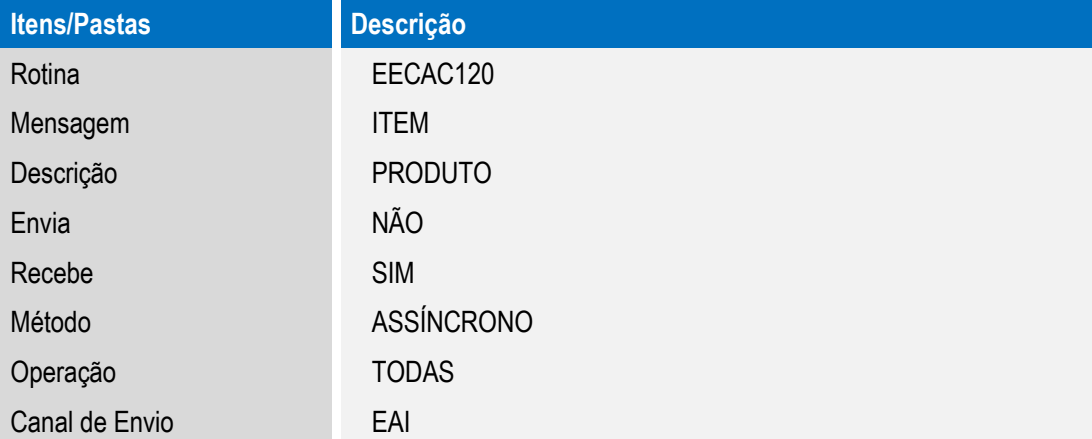

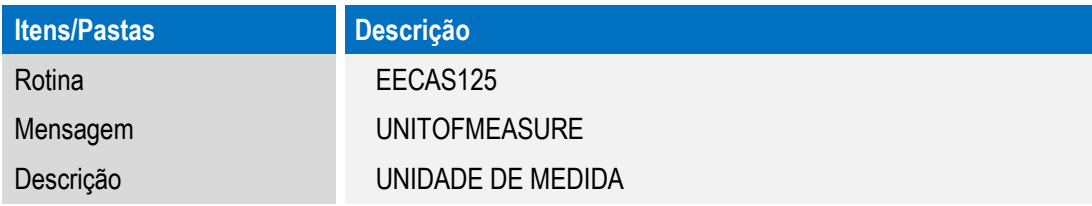

**O** TOTVS

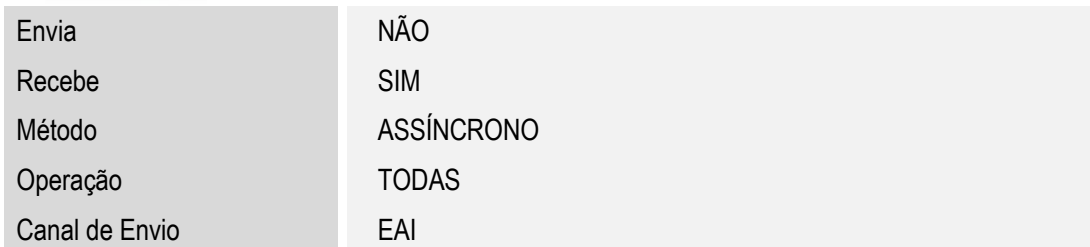

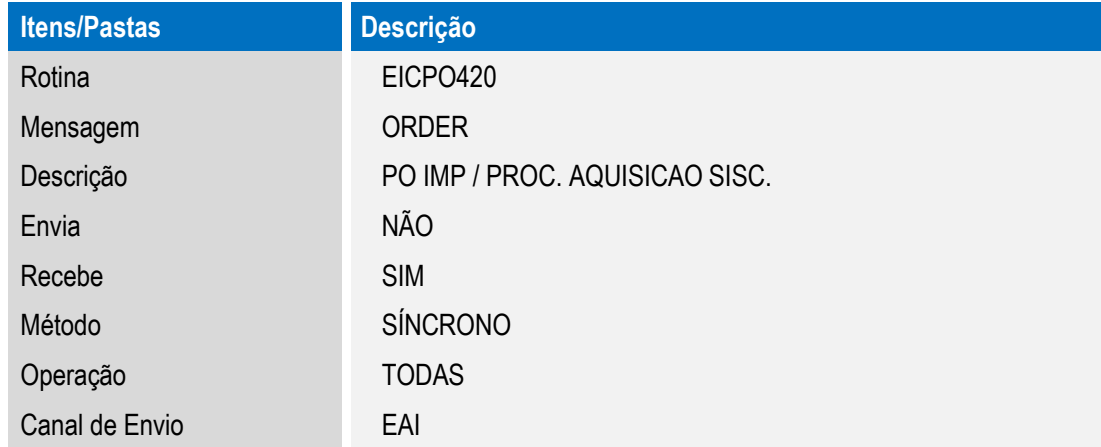

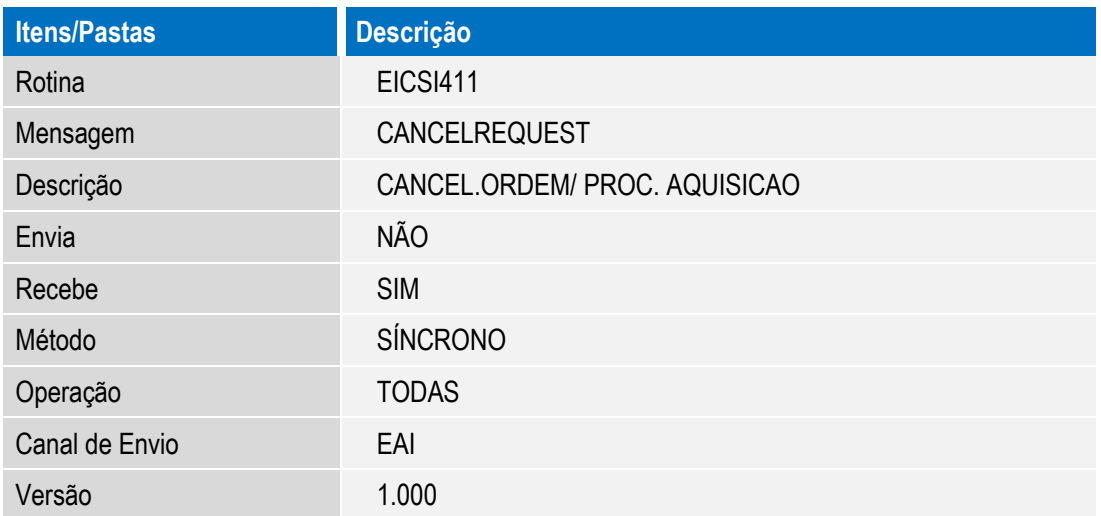

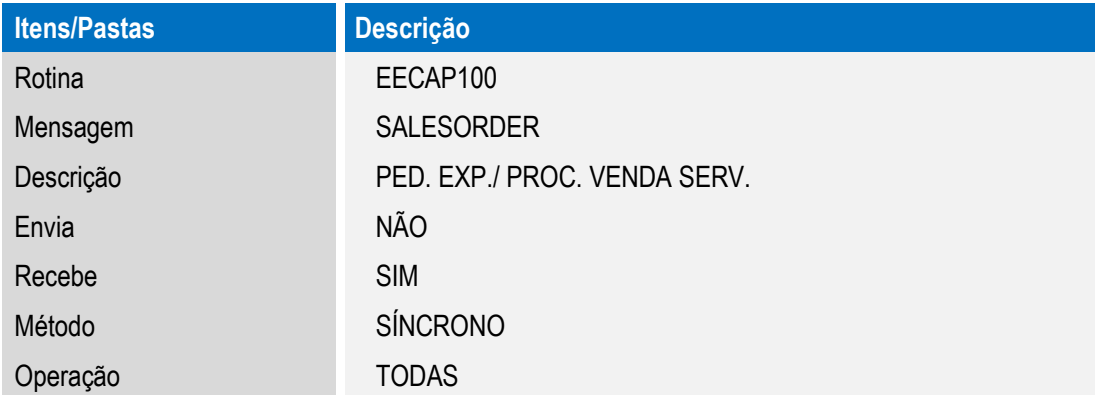

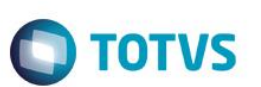

Canal de Envio FAI

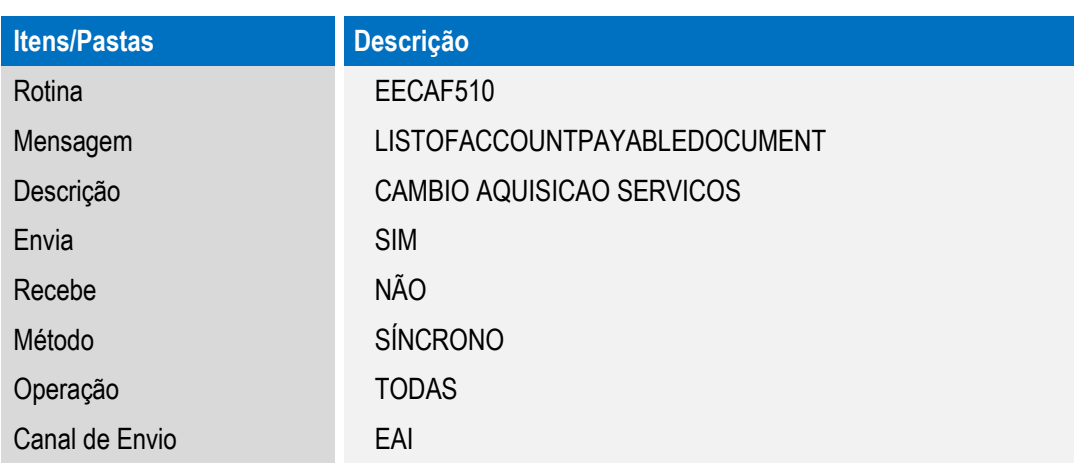

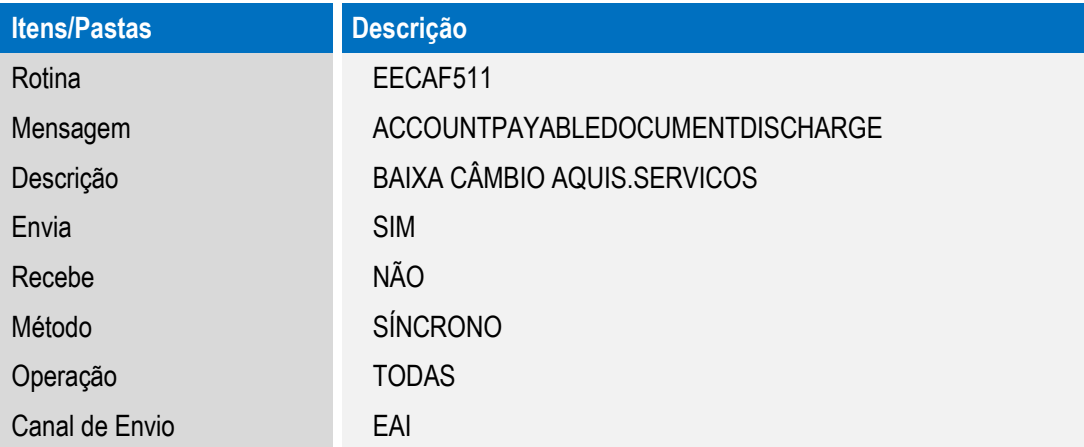

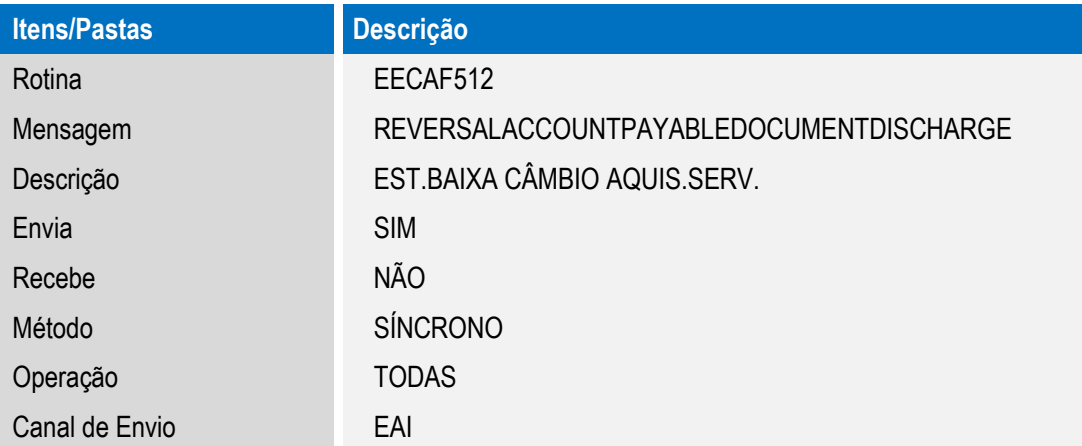

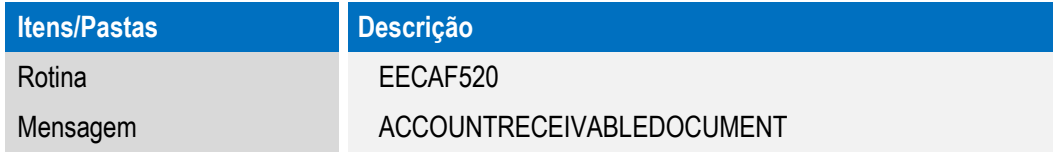

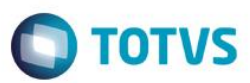

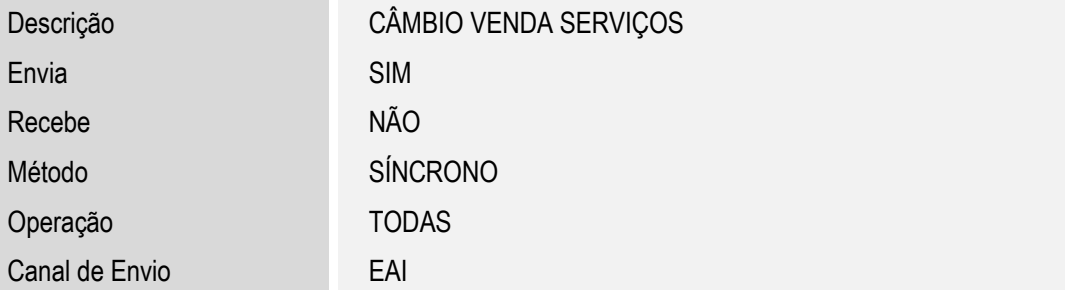

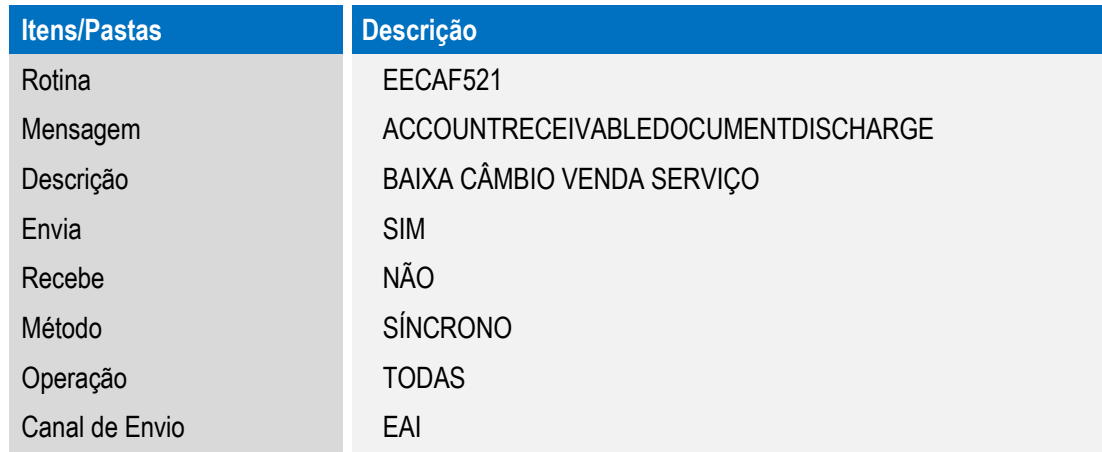

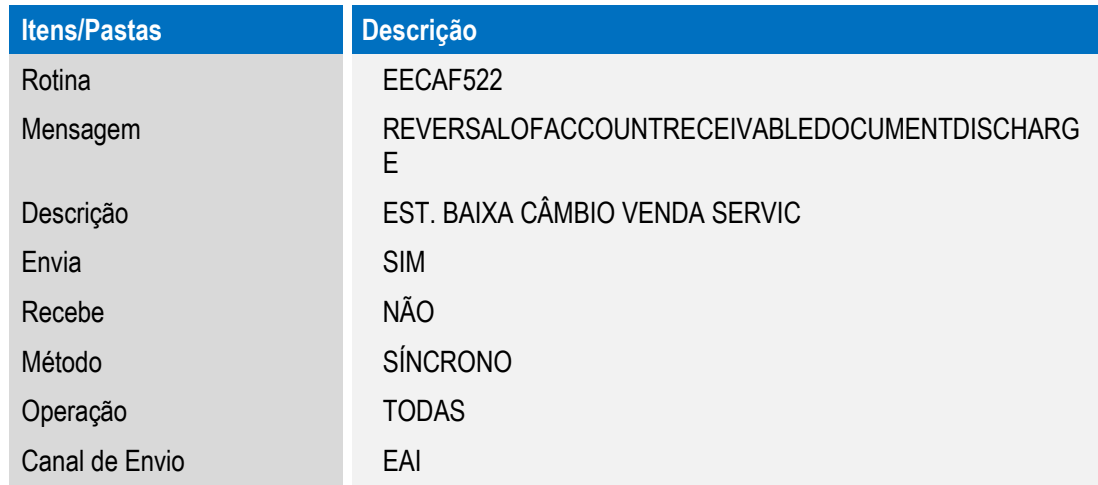

### **CONFIGURAÇÃO DO SERVIÇO DO PROTHEUS PARA ATUALIZAÇÕES**

Após as configurações de webservice e scheduler do Protheus, haverão tarefas em execução no servidor do Protheus mesmo que nenhum usuário esteja logado no sistema. Com isso as aplicações de patchs e updates que necessitam de acesso exclusivo ao sistema podem ser dificultadas, pois é necessário derrubar os processos em execução. Recomenda-se fazer uma cópia da instalação do serviço do Protheus (pasta "\bin\" que contém os binários do serviço do Protheus) e nessa instalação retirar a configuração da execução dos Jobs (basta remover a seção [ONSTART] no appserver.ini. É importante que todas as outras configurações sejam mantidas). Assim, quando for necessário aplicar um patch ou update, pare o serviço do Protheus que possui a

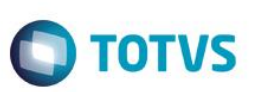

configurações dos Jobs, inicie o serviço que não possui execução de Jobs, aplique a atualização necessária, pare o serviço que não possui execução de Jobs e inicie novamente o serviço que possui a execução de Jobs.

Tome cuidado para executar esse processo da maneira descrita para que o Protheus possa ser atualizado e para que não fique sem a inicialização dos Jobs.

### **PROCEDIMENTO PARA BACK-UP DE BASE DE DADOS**

Devido ao controle e configurações internas do TOTVS DBACCESS, toda criação de backup e restore de backup de base de dados, assim como replicação da base de dados para outros ambientes, deve ser feita através da importação de tabelas da ferramenta APSDU. Isso garante a integridade das tabelas e correta interpretação dos dados pelo TOTVS DBACCESS e consequentemente pelas aplicações do Protheus. Não utilize ferramentas de backup de tabelas diretamente pelo banco de dados, pois isso pode exigir a reinicialização do serviço e até mesmo a reinstalação do TOTVS DBACCESS.

### **RELAÇÃO DE/PARA DE EMPRESAS / FILIAIS**

Outros ERPs TOTVS diferentes do Protheus não possuem o conceito de Empresa/Filial como no Protheus, existindo uma ou mais empresas/filiais distintas utilizando o mesmo sistema, são todas cadastradas no ERP como empresas diferentes. Além disso os códigos de empresa do ERP são distintos dos códigos de empresa/filial do Protheus. Por isso é necessário acessar o cadastro da relação DE/PARA no módulo configurador (Ambiente/Schedule/Emp.fil Msg.Unica) para cadastrar esta relação.

Por exemplo, se tivermos a empresa 21 no ERP Logix e quisermos associar á empresa 01 filial 10 do Protheus, devemos cadastrar conforme abaixo.

- 1. No Configurador (SIGACFG) acesse Ambiente/Schedule/Emp.fil Msg.Unica (APCFG050).
- 2. Clique na opção Incluir e preencha os campos conforme abaixo:

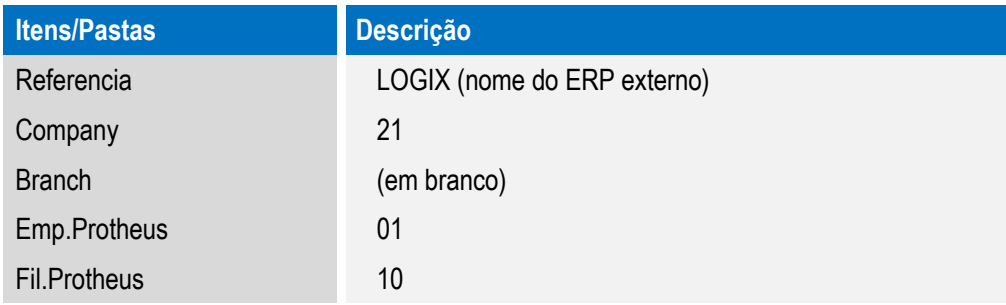

3. Clique em confirmar para salvar o relacionamento empresa/filial.

### **ADEQUAÇÃO DO TAMANHO DOS CAMPOS DO PROTHEUS**

O tamanho de campos de algumas tabelas do Easy precisará ser adequado para que fique compatível com o tamanho dos campos no ERP.

Campos como código de cliente, código de fornecedor e código de produto podem ficar divergentes e gerar problemas de integração caso não fiquem com o mesmo número de caracteres que o ERP.

14

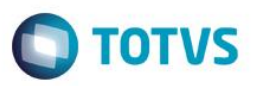

Verifique o tamanho dos grupos de campos do Protheus através do módulo configurador, na opção de menu Base de dados / Dicionário / Base de dados. Selecione a empresa do lado esquerdo da tela, selecione Dicionário de dados e Grupo de campos. Veja ao lado direito todos os grupos de campo e na coluna tamanho, o tamanho atualmente em uso no Protheus.

É recomendado rever os seguintes grupos de campos:

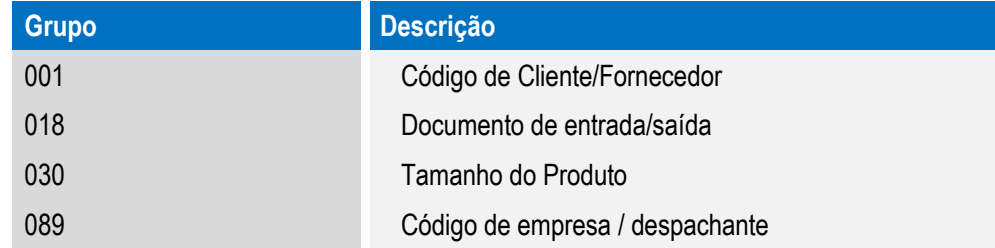

No caso de integração com ERP Logix, é possível utilizar um facilitador para ajuste de tamanhos de campos do Protheus para o tamanho de campo padrão do Logix. Basta executar o compatibilizador U\_UELOGIX, conforme as instruções abaixo:

1. Em Microsiga Protheus TOTVS Smart Client (se versão 10) ou ByYou Smart Client (se versão 11), digite U\_UELOGIX no campo Programa Inicial.

### **Importante**

Para a correta atualização do dicionário de dados, certifique-se que a data do compatibilizador seja igual ou superior a **03/10/2014**.

- 2. Clique em **OK** para continuar.
- 3. Após a confirmação é exibida uma tela para a seleção da empresa em que o dicionário de dados será modificado.
- 4. Ao confirmar é exibida uma mensagem de advertência sobre o backup e a necessidade de sua execução em **modo exclusivo**.
- 5. Clique em **Processar** para iniciar o processamento. O primeiro passo da execução é a preparação dos arquivos. É apresentada uma mensagem explicativa na tela.
- 6. Em seguida, é exibida a janela **Atualização concluída** com o histórico (log) de todas as atualizações processadas. Nesse log de atualização são apresentados somente os campos atualizados pelo programa. O compatibilizador cria os campos que ainda não existem no dicionário de dados.
- 7. Clique em **Gravar** para salvar o histórico (log) apresentado.
- 8. Clique em **OK** para encerrar o processamento.

# **Procedimento para Utilização**

### **Pré-requisitos:**

### **Teste dos webservices**

Este

ര

**Este docu** 

mento é de propriedade da TOTVS. Todos os direitos rese

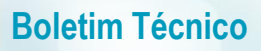

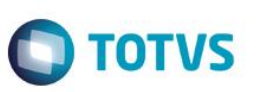

Os webservices do Protheus e do ERP destino da integração devem estar devidamente configurados e no ar.

Verifique utilizando seu navegador de internet se o webservice do Protheus está no ar acessando o host configurado para o webservice Protheus. Procure o serviço FWWSEAI e veja se o mesmo encontra-se habilitado. Exemplo:

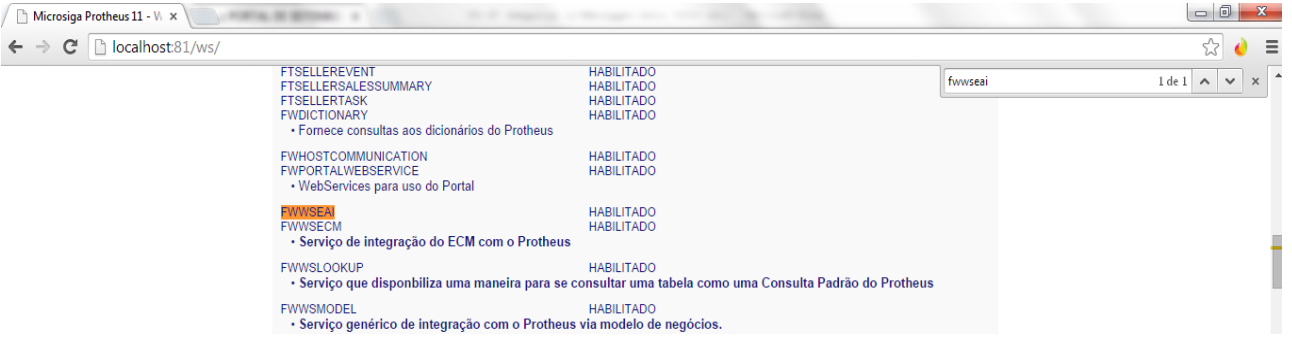

Verifique utilizando seu navegador de internet se o webservice do ERP destino está no ar acessando o host configurado no parâmetro MV\_EAIURL2. Exemplo (LOGIX):

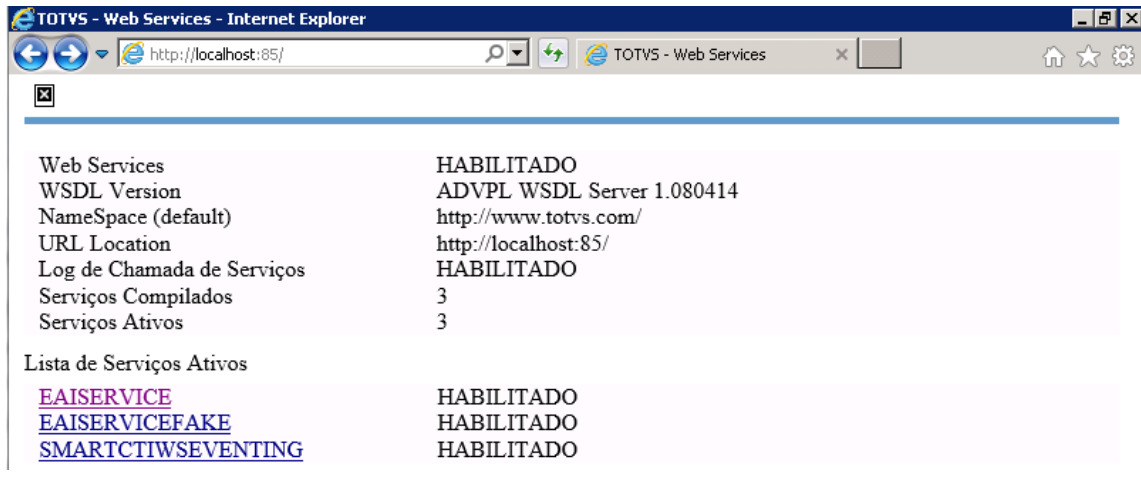

### **Mensagens da integração e Log do EAI**

Todas as mensagens integradas com o ERP, tanto as originadas no ERP com destino ao Easy como as originadas ao Easy com destino ao ERP, são armazenadas pelo Protheus no Log de integrações do EAI. Para consultar o Log, acesse através da tela de menu principal de qualquer módulo do Protheus, o botão de ferramentas ao lado do botão de logoff, a opção Schedule. Acessandoa, selecione a opção EAI, e veja a lista de mensagens integradas através do EAI. Caso queria verificar os dados recebidos/ transmitidos, clique no botão "Visualizar Mensagem" e escolha entre a mensagem enviada / recebida. O XML será exibido por meio do Internet Explorer.

### **Integrações de cadastros**

As integrações de cadastros ocorrem com origem no ERP com destino ao Easy. Algumas dessas integrações ocorrem de forma síncrona e outras de forma assíncrona.

# **TOTVS**

Quando o cadastro possuir a integração de forma síncrona, o ERP irá aguardar o Easy processar a integração e então exibirá para o usuário se tudo ocorreu com sucesso ou se houve rejeição por parte do Easy. Quando as rejeições das integrações ocorrem, o ERP não irá efetivar a operação realizada.

Quando o cadastro possuir integração de forma assíncrona, o ERP não irá aguardar o Easy processar a integração e irá efetivar a operação independentemente do processo de integração. A mensagem de integração entra em uma fila no ERP para ser enviada ao Easy. Quando a integração ocorrer, a mensagem será recebida pelo Protheus e armazenada em uma fila para posterior processamento, retornando ao ERP apenas o aviso de recebimento da mensagem. O processamento da integração ocorre no Easy conforme a execução da tarefa FWEAI configurada no Scheduler do Protheus. Essa tarefa irá verificar todas as mensagens pendentes na fila do EAI e irá processá-las. Após o processamento, será enviada a mensagem ao ERP com o resultado da integração. Em caso de rejeição na integração, o EAI pode tentar processar novamente a mensagem antes de retornar uma rejeição ao ERP.

### **Pré-requisitos cadastrais**

### Moedas:

O cadastro de moedas do Easy Siscoserv (Atualizações / Cadastros / Moedas) deve ser relacionado ao cadastro de moedas do ERP. No Easy, as moedas são cadastradas conforme o seu símbolo, por exemplo, US\$ representa o dólar americano. Nos ERP TOTVS, as moedas são cadastradas com código numérico e possuem apenas uma cotação a ser cadastrada para a mesma. Normalmente é necessário cadastrar mais de um código para a mesma moeda devido as cotações de compra, de venda e fiscal. Por isso, o usuário deverá acessar o registro da moeda em modo de alteração e informar nos campos: **Cod.C.ERP** (YF\_CODCERP) o código da moeda no ERP referente a cotação de compra correspondente; **COD.V.ERP** (YF\_CODVERP) o código da moeda no ERP referente a cotação de venda correspondente e **COD.F.ERP**  (YF\_CODFERP) o código moeda no ERP referente a cotação fiscal correspondente. A cotação fiscal não é necessária para o módulo Easy Siscoserv.

### Eventos Contábeis:

Para realizar a integração com o Financeiro do ERP, o Easy Siscoserv precisará saber qual o tipo de documento deve ser gerado. Para isso será necessário que os eventos contábeis associados às integrações/ tipos de movimento financeiro sejam configurados.

Por meio do menu Atualizações / Tabelas / Eventos Contábeis, os eventos utilizados devem ser acessados em modo de alteração e ter os campos informados conforme abaixo:

**Tx.Vda./Comp.** (EC6\_TXCV): Irá determinar qual a moeda será utilizada para integração de títulos (código da moeda referente a compra ou venda).

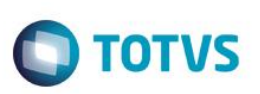

**Prefixo** (EC6\_PREFIX): Irá determinar o código de prefixo utilizado para geração do título no financeiro do ERP.

**Tipo Fina.** (EC6\_TPTIT): Determina o tipo de título a ser criado no financeiro do ERP. É obrigatório informar para geração de títulos a receber.

**Nat.Fina** (EC6\_NATFIN): Determina a natureza do título a ser criado no financeiro do ERP. É obrigatório informar para geração de títulos a pagar.

Para integração do título da fatura de aquisição de serviço, configurar o evento 001 – SERVICO DE AQUISIÇÃO. Para integração do título da fatura de venda de serviço, configurar o evento 501 – SERVIÇO DE VENDA.

### **Cadastro de Produtos**

Acessando o menu Atualizações \ Cadastros \ Produtos (MATA011), verifique se o cadastro dos produtos foi integrado. Essa integração ocorrerá por meio da mensagem ITEM, adapter EECAC120, recebida do ERP com o qual o Easy Siscoserv está integrado.

Caso seja identificado que a integração não ocorreu, deve ser verificado no ERP de origem as mensagens e validações reportadas pela integração.

### **Cadastro de cotação de moedas**

Pré-requisitos cadastrais:

Moeda cadastrada no Easy com de/para correspondente a moeda do ERP.

São integradas ao Easy as cotações incluídas/alteradas/excluídas no ERP.

Apenas a cotação referente a moeda da operação realizada no ERP será integrada, ou seja, caso incluída uma cotação para a moeda dólar americano cotação de compra, apenas a cotação de compra será incluída no Easy.

Em uma mesma integração, podem ser incluídas/alteradas/excluídas cotações referente a várias datas dentro de um mesmo mês. Para iniciar a integração, efetue a operação por meio do ERP, verifique se a integração ocorreu através do Scheduler do EAI, e consulte a cotação integrada através da opção Atualizações/Tabelas/Cotação Moedas.

### **Cadastro de unidades de medida**

Pré-requisitos cadastrais:

Nenhum.

Este qocur

ento é de propriedade da TOTVS. Todos os direitos reservados

.<br>ര

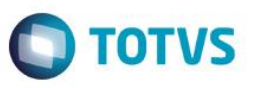

As unidades de medida podem ser integradas do ERP para o Easy. No Easy a unidade de medida tem limite de até 2 caracteres. Por isso, caso a unidade de medida a ser integrada do Logix tenha até 2 caracteres, a integração ocorre automaticamente para as operações de inclusão/alteração/exclusão de unidade de medida.

Para utilizar unidades de medida que possuam mais de 2 caracteres no Logix, é necessário primeiramente cadastrar uma unidade de medida com até 2 caracteres no Easy, e preencher no campo "Cod. ERP." (AH\_CODERP).

Para iniciar a integração, efetue a operação através do ERP, verifique se a integração ocorreu através do Scheduler do EAI, e consulte a cotação integrada através da opção Atualizações/Cadastros/Unidades de Medida.

### **Cadastro de clientes**

Pré-requisitos cadastrais:

Nenhum.

Os clientes cadastros no ERP podem ser integrados ao Easy. Caso o número de identificação fiscal (NIF) do cliente esteja preenchido no ERP, este será integrado ao Easy. Caso não esteja preenchido, é necessário preenche-lo para que o cliente possa ser utilizado nos processos de venda de serviços no Easy Siscoserv.

O país do cliente também é uma informação importante para uso no Easy Siscoserv. Certifique-se de preencher essa informação no ERP e integra-la ao Easy Siscoserv para utilizar nos registros de venda de serviços.

Para iniciar a integração, efetue a operação por meio do ERP, verifique se a integração ocorreu através do Scheduler do EAI, e consulte a cotação integrada através da opção Atualizações/Cadastros/Clientes.

### **Cadastro de bancos (contas bancárias)**

Pré-requisitos cadastrais:

• Nenhum.

Contas bancárias cadastradas no ERP podem ser integradas ao Easy Siscoserv. Em outros ERPs TOTVS, o cadastro pode ser estruturado em cadastro de banco, cadastro de agência e cadastro de conta bancária. Dessa forma é possível haver bancos e agencias que não possuam contas cadastradas ou cadastrar várias contas bancárias de um mesmo banco por meio de uma mesma tela.

Por meio de uma mensagem de integração de bancos, podemos receber várias contas bancárias de um mesmo banco entre suas diversas agencias ou mesmo não receber contas, apenas as agências.

O Easy irá processar a mensagem de integração de banco lendo todas as contas bancárias existentes e efetuando a operação de cada conta bancária para o cadastro de bancos do Easy. Caso a operação não possa ser realizada por alguma validação no Easy, a mensagem de integração será rejeitada com o motivo da validação.

Importante notar que cada conta bancária pode estar associada a uma empresa diferente no ERP. Assim, o Easy irá considerar o relacionamento de/para de empresa/filiais para cadastrar a conta na empresa/filial correta do Protheus.

# Este documento é de propriedade da TOTVS. Todos os direitos reservados  $\overline{\bullet}$

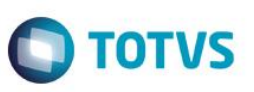

O cadastro de contas bancárias precisa ser complementado no Easy com as informações pertinentes aos portadores a serem utilizados para integrações financeiras. O portador é utilizado no ERP para identificar o banco e também a configuração contábil a ser utilizada.

Para isso entre no cadastro de contas bancárias (Atualizações / Cadastros / Bancos), clique em alterar no banco a ser configurado para integração, clique em ações relacionadas / portadores. Para o Easy Siscoserv, o portador é necessário na contratação de câmbio de serviços, certifique-se de preencher o portador para a conta principal do tipo de módulo "SISCSV".

### **Carga de cadastros**

O Easy precisa ser carregado com a base de dados de cadastros já existente no ERP por meio da execução de carga de cadastros no ERP. É recomendado efetuar um primeiro teste incluindo, alterando e excluindo um registro em todos os cadastros que serão utilizados para verificar que as integrações estão ocorrendo para o Easy. Importante notar que há cadastros que possuem como pré-requisito a integração de outros cadastros, ou seja, é preciso integrar/ configurar os cadastros que são pré-requisito antes de realizar a integração. Veja os pré-requisitos de cada cadastro antes de efetuar o teste.

Após realizar o procedimento com os cadastros, verificar no ERP a opção para envio de carga de cadastros para o Easy, afim de carregar toda a base de dados já existente.

### **Processo de aquisição de serviços**

1. Quando integrado com outro ERP via EAI, o Processo de Aquisição (Atualizações / Importação / Processo Aquisição – EICPS400) do módulo Easy Siscoserv poderá ter sua origem vinda da integração via mensagem única EAI. No recebimento da mensagem ORDER, adapter **EICPO420** (pré-adapter do programa ESSPA410) o módulo verificará se o pedido recebido é referente ao Easy Siscoserv (tipo da ordem definido na estrutura da mensagem) e iniciará o processamento para criação do processo. Também no processamento da mensagem, serão identificados, pela estrutura da mensagem recebida, quais itens se referem à serviços, sendo apenas estes considerados para a criação do processo de aquisição. Na integração via EAI não será necessário informar a NBS do item transmitido, porém é recomendado que seja realizada

a manutenção do cadastro do Item, viabilizando a continuidade do processo no Easy Siscoserv e sua posterior transmissão ao sistema SISCOSERV do governo.

2. As regras de validação da inclusão do Processo de Aquisição são aplicáveis também à alteração do processo, quando recebidas pela integração via EAI. Além das regras gerais, na mensagem de alteração pode ser enviada a exclusão parcial dos itens. Quando recebida a mensagem com estas características, o módulo Easy Siscoserv validará a existência de lote de transmissão do item do Processo de Aquisição ao sistema SISCOSERV do governo e permitirá o processamento apenas quando não for identificada a existência da transmissão.

O Processo de Aquisição originado pelo ERP, via EAI, poderá ser acessado em modo de alteração no Easy Siscoserv, permitindo que o usuário complemente as informações necessárias para a sua utilização nas fases posteriores do processo.

- **TOTVS**
- 3. Quando for executada a exclusão do Processo de Aquisição diretamente no módulo Easy Siscoserv, será verificado se a origem se deu pela integração com o ERP via EAI. Nestas condições, o Easy Siscoserv não permitirá que a exclusão do processo ocorra.

Na exclusão do processo via EAI, que ocorrerá pela mensagem ORDER, adapter **EICPO420** (pré-adapter do programa ESSPA410), o Easy Import realizará todas as validações padrões, garantindo que a exclusão ocorra apenas quando esta ação não comprometer o processo e sua transmissão ao sistema SISCOSERV do governo.

4. Além das ações de inclusão, alteração e exclusão, o ERP também poderá enviar o cancelamento do processo de aquisição. Esta integração ocorrerá através da mensagem CANCELREQUEST, adapter **EICSI411** (pré-adapter do programa ESSPA411). No processamento da mensagem, assim como na exclusão, o Easy Siscoserv verificará se não há lotes ou outros impeditivos para a alteração do status do processo para cancelado. Uma vez processada a mensagem, o status do processo será alterado para Cancelado e o motivo do cancelamento será registrado no campo Dados Complementares (EJW\_COMPL).

Os processos cancelados não estarão disponíveis para uso na geração do registro de aquisição de serviços (RAS).

### **Processo de venda de serviços**

- 1. Quando integrado com outro ERP via EAI, o Processo de Venda (Atualizações / Exportação / Processo Venda EICPS400) do módulo Easy Siscoserv poderá ter sua origem vinda da integração via mensagem única EAI. No recebimento da mensagem SALESORDER, adapter **EECAP100** (pré-adapter do programa ESSPV410), o módulo verificará se o pedido de venda recebido é referente ao Easy Siscoserv através da constatação de itens de serviço na mensagem e iniciará o processamento para criação do processo.
- 2. Na integração via EAI não será necessário informar a NBS do item transmitido, porém é recomendado que seja realizada a manutenção do cadastro do Item, viabilizando a continuidade do processo no Easy Siscoserv e sua posterior transmissão ao sistema SISCOSERV do governo.
- 3. As regras de validação da inclusão do Processo de Venda são aplicáveis também à alteração do processo, quando recebidas pela integração via EAI. Além das regras gerais, na mensagem de alteração pode ser enviada a exclusão parcial dos itens. Quando recebida a mensagem com estas características, o módulo Easy Siscoserv validará a existência de lote de transmissão do item do Processo de Venda ao sistema SISCOSERV do governo e permitirá o processamento apenas quando não for identificada a existência da transmissão.

O Processo de Venda originado pelo ERP, via EAI, poderá ser acessado em modo de alteração no Easy Siscoserv, permitindo que o usuário complemente as informações necessárias para a sua utilização nas fases posteriores do processo.

4. Quando for executada a exclusão do Processo de Venda diretamente no módulo Easy Siscoserv, será verificado se a origem se deu pela integração com o ERP via EAI. Nestas condições, o Easy Siscoserv não permitirá que a exclusão do processo ocorra.

**ESTE** 

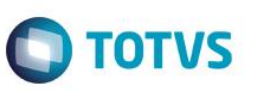

Na exclusão do processo via EAI, que ocorrerá pela mensagem SALESORDER, adapter **EECAP100** (pré-adapter do programa ESSPV410), o Easy Import realizará todas as validações padrões, garantindo que a exclusão ocorra apenas quando esta ação não comprometer o processo e sua transmissão ao sistema SISCOSERV do governo.

5. Além das ações de inclusão, alteração e exclusão, o ERP também poderá enviar o cancelamento do processo de venda. Esta integração também ocorrerá através da mensagem SALESORDER, adapter **EECAP100** (pré-adapter do programa ESSPV410), sendo a operação de cancelamento identificada no corpo da própria mensagem. No processamento da mensagem, assim como na exclusão, o Easy Siscoserv verificará se não há lotes ou outros impeditivos para a alteração do status do processo para cancelado. Uma vez processada a mensagem, o status do processo será alterado para Cancelado e o motivo "Cancelado no ERP" será registrado no campo Dados Complementares (EJW\_COMPL). Os processos cancelados não estarão disponíveis para uso na geração do registro de venda de serviços (RVS).

### **Câmbio da Invoice do processo de aquisição**

Pré-requisito:

- Possuir um processo de aquisição de serviço;
- Evento "001" do tipo de módulo "SISCSV" configurado para integração.
- 1. No módulo Easy Siscoserv acesse o menu Atualizações / Importação/ Processo de Aquisição (EICPS400). Posicionado sobre o processo, em ações relacionadas acesse a opção **Invoices**. Na rotina de Invoices, será exibida a tela dividida em duas partes: na parte superior será possível informar as invoices do processo e na parte inferior será possível incluir as parcelas desta invoice.

Acessando a opção **Incluir** da parte superior, informe os dados para a inclusão de uma invoice. Ao confirmar a sua gravação, o Easy Siscoserv iniciará a geração de uma parcela, com o valor correspondente ao valor desta invoice e através da mensagem LISTOFACCOUNTPAYABLEDOCUMENT, adapter **EECAF510**, iniciará a integração com o ERP para a geração do título a pagar.

Ocorrendo a geração do título, o número retornado pelo ERP será gravado no campo número do título (EEQ\_FUNNUM). Ocorrendo erro na integração, a mensagem retornada pelo ERP será exibida ao usuário e a parcela de câmbio não será criada, sendo necessário que se faça a inclusão manual da parcela usando a opção Incluir da parte inferior da tela.

2. Na parte inferior da tela estará disponível a opção **Alterar**, onde será possível acessar a parcela criada e editar os dados da parcela. Ao alterar o valor para menor e confirmar a gravação, o Easy Siscoserv irá geraruma nova parcela correspondente a diferença do valor original da invoice com a parcela alterada (ou a soma das parcelas existentes) e fará a integração com o financeiro do ERP por meio da mensagem LISTOFACCOUNTPAYABLEDOCUMENT, adapter **EECAF510**.

Ocorrendo a geração do título, o número retornado pelo ERP será gravado no campo número do título (EEQ\_FUNNUM). Ocorrendo erro na integração, a mensagem retornada pelo ERP será exibida ao usuário e a parcela de câmbio não será criada, sendo necessário que a operação de alteração seja refeita.

3. A exclusão da parcela pode ser executada de duas formas: através da ação **Excluir** disponível em Ações Relacionadas da parte inferior da tela, onde será excluída a parcela selecionada pelo usuário ou através da ação **Excluir** disponível em Ações Relacionadas da parte superior da tela, onde será executada a exclusão da invoice e de todas as parcelas à ela associadas.

**TOTVS** 

Seja para a parcela selecionada ou para todas as parcelas associadas a invoice excluída, será realizada a integração com o financeiro do ERP através da mensagem LISTOFACCOUNTPAYABLEDOCUMENT, adapter **EECAF510**, para realizar a exclusão do título a pagar no financeiro e apenas ocorrendo a exclusão no financeiro do ERP é que a exclusão da parcela e da invoice no Easy Siscoserv será concretizada.

- 4. Em Ações Relacionadas da parte inferior estará disponível a opção **Liquidar**. Ao executar esta opção, será possível realizar a baixa da parcela de câmbio a pagar. Na pasta Dados Gerais devem ser informadas os dados da contratação de câmbio, como taxa, datas e número do contrato e na pasta Contrato de Câmbio devem ser informados os dados bancários. Ao confirmar a gravação, o Easy Siscoserv realizará o envio da baixa do título para o financeiro do ERP, através da mensagem ACCOUNTPAYABLEDOCUMENTDISCHARGE, adapter **EECAF511**. Apenas após a confirmação do ERP de que a baixa do título foi realizada é que o Easy Siscoserv finalizará a operação de liquidação da parcela de câmbio.
- 5. Em Ações Relacionadas da parte inferior estará disponível a opção **Estornar Liq.**. Ao executar esta opção, será possível realizar o estorno da baixa da parcela de câmbio a pagar. Ao confirmar a gravação, o Easy Siscoserv realizará o envio do estorno da baixa do título a pagar para o financeiro do ERP, por meio da mensagem REVERSALACCOUNTPAYABLEDOCUMENTDISCHARGE, adapter **EECAF512**. Apenas após a confirmação do ERP de que a baixa do título foi realizada é que o Easy Siscoserv finalizará a operação de liquidação da parcela de câmbio. Da mesma forma que na baixa, apenas após a confirmação do ERP de que o estorno foi concluído é que o Easy Siscoserv finalizará a operação de liquidação da parcela de câmbio.

### **Integração de Invoice (faturamento) de processo de venda de serviço**

Pré-requisito:

- Possuir processo de venda de serviço cadastrado no Easy Siscoserv;
- Cadastros sincronizados entre Easy e o ERP.
- Evento "501" do tipo de módulo "SISCSV" configurado para integração.
- 1. No Easy Siscoserv (SIGAESS) acesse Atualizações / Exportação / Processo Venda (EECPS400).
- 2. Clique em ações relacionadas / faturamento.
- 3. Na parte superior da tela constam as invoices do processo de venda de serviço. Cada invoice será integrada ao ERP como um único título a receber. Na parte inferior, são exibidas as parcelas de câmbio da invoice selecionada. Cada parcela de câmbio pode ser desmembrada ou aglutinada em outra parcela e podem ser realizadas alterações em valores e vencimentos das parcelas. As alterações são refletidas em integração do títutlo a receber da invoice.

**ESTE** 

ease

**TOTVS** 

# **Boletim Técnico**

- 4. Na parte superior da tela, clique em incluir. Preencha os dados da invoice e confirme. Neste momento, são geradas as parcelas de câmbio conforme a condição de pagamento e inicia-se a integração do título a receber com o financeiro do ERP.
- 5. Apenas invoices que possuam parcelas de câmbio são integradas, ou seja, caso não seja informada uma condição de pagamento, não será gerado um título a receber no financeiro do ERP.
- 6. A geração do título a receber irá considerar como vencimento, a maior data de vencimento entre as parcelas geradas pela invoice.
- 7. O tipo de título a receber enviado ao financeiro do ERP será o definido no cadastro de eventos, para o evento "501" do tipo de módulo "SISCSV". Esse tipo de título deve ser cadastrado e configurado no ERP antes de efetuar as integrações.
- 8. Após a integração, é possível visualizar o número do título gerado no ERP na coluna "Num. Título" das parcelas de câmbio na parte inferior da tela de Invoices (faturamento).
- 9. Caso haja algum impedimento na integração ou uma rejeição da integração por parte do ERP, as operações realizadas nas parcelas de câmbio referente a invoice não serão efetivadas, isso é, as parcelas não serão inclusas no caso da inclusão da invoice ou a alteração não será efetivada em caso de alteração de uma parcela. Assim o sistema se manterá no estado anterior ao da integração.
- 10. Caso seja necessário gerar as parcelas de câmbio que não foram criadas na inclusão de uma invoice devido a falha na integração, basta utilizar a opção de alteração na Invoice e salvá-la novamente.

### **Integração de baixa de parcela de câmbio de processo de venda de serviço.**

Pré-requisito:

- Possuir invoice de processo de venda de serviço com título a receber integrado ao financeiro.
- Cadastro de bancos integrado.
- Cadastro de bancos complementado com as informações do portador.
- 1. No Easy Siscoserv (SIGAESS) acesse Atualizações / Exportação / Processo Venda (EECPS400).
- 2. Clique em ações relacionadas / faturamento.
- 3. Nesta tela, temos na parte inferior as parcelas de câmbio da invoice. Clique em ações relacionadas / Liquidar.
- 4. Preencha as informações referente a contratação do câmbio e clique em confirmar.
- 5. Neste momento, o sistema irá iniciar a integração de baixa de título a receber com o ERP.
- 6. Em caso de sucesso na integração, a tela será fechada e a parcela de câmbio estará liquidada.
- 7. Em caso de alguma impossibilidade de integração ou rejeição do ERP, a operação não será efetivada no Easy Siscoserv e nenhuma informação será salva.

### **Integração de estorno de baixa de parcela de câmbio de processo de venda de serviço.**

Pré-requisito:

 $\overline{6}$ 

Este documento é de propriedade da TOTVS. Todos os direitos reservados

.<br>ര

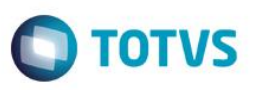

- Possuir parcela de câmbio baixada de invoice de processo de venda de serviço integrada ao ERP;
- 1. No Easy Siscoserv (SIGAESS) acesse Atualizações / Exportação / Processo Venda (EECPS400).
- 2. Clique em ações relacionadas / faturamento.
- 3. Nesta tela, temos na parte inferior as parcelas de câmbio da invoice. Selecione uma parcela de câmbio que possua contratação de câmbio e clique em ações relacionadas / Estornar Liq.
- 4. Será exibida a tela com as informações referente a parcela com contratação do câmbio. Clique em confirmar.
- 5. Neste momento, o sistema irá iniciar a integração de estorno de baixa de título a receber com o ERP.
- 6. Em caso de sucesso na integração, a tela será fechada e a parcela de câmbio estará sem a liquidação.
- 7. Em caso de alguma impossibilidade de integração ou rejeição do ERP, a operação não será efetivada no Easy Siscoserv e nenhuma informação será salva, mantendo-se a parcela de câmbio liquidada.

# **Informações Técnicas**

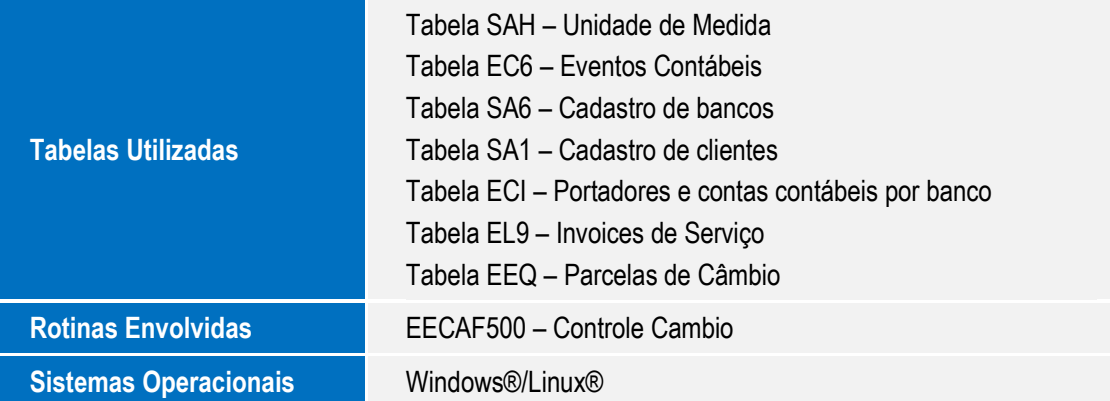